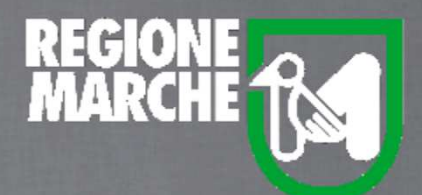

# SISTEMA BIBLIOTECARIO MARCHE *isebinanext*

# PRESTITO INTERSISTEMICO

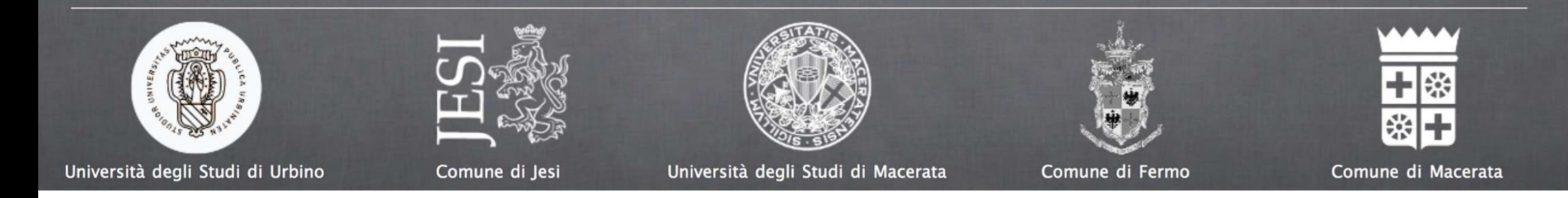

In Sebina è possibile gestire lo scambio di risorse tra biblioteche, cioè i **servizi ILL** (che sta per Inter Library Loan, ossia prestito interbibliotecario), o la riproduzione di documenti o articoli, cioè i servizi di DD, che sta per document delivery.

E' possibile gestire le richieste di prestito e di Document Delivery ricevute da altre biblioteche, nonché le richieste ricevute dai propri utenti per risorse possedute da altre biblioteche.

Il sistema distingue, con un diverso iter procedurale e con diverse funzionalità, tali servizi in due tipi: i **servizi intersistemici**, cioè tra biblioteche appartenenti allo stesso sistema bibliotecario, ed i **servizi interbibliotecari**, cioè quelli che vengono richiesti, o erogati ad una biblioteca appartenente ad un sistema bibliotecario diverso dal nostro.

Vediamo, per prima cosa, come inserire una richiesta di prestito destinata ad una biblioteca che fa parte del nostro sistema bibliotecario, quindi una richiesta di prestito intersistemico.

Dal menu Servizi accediamo alla funzione "Richieste ILL e DD immesse"

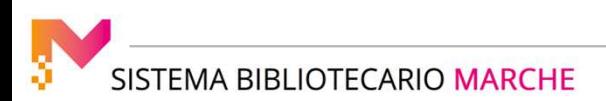

# *isebinanext*

#### PRESTITO INTERSISTEMICO

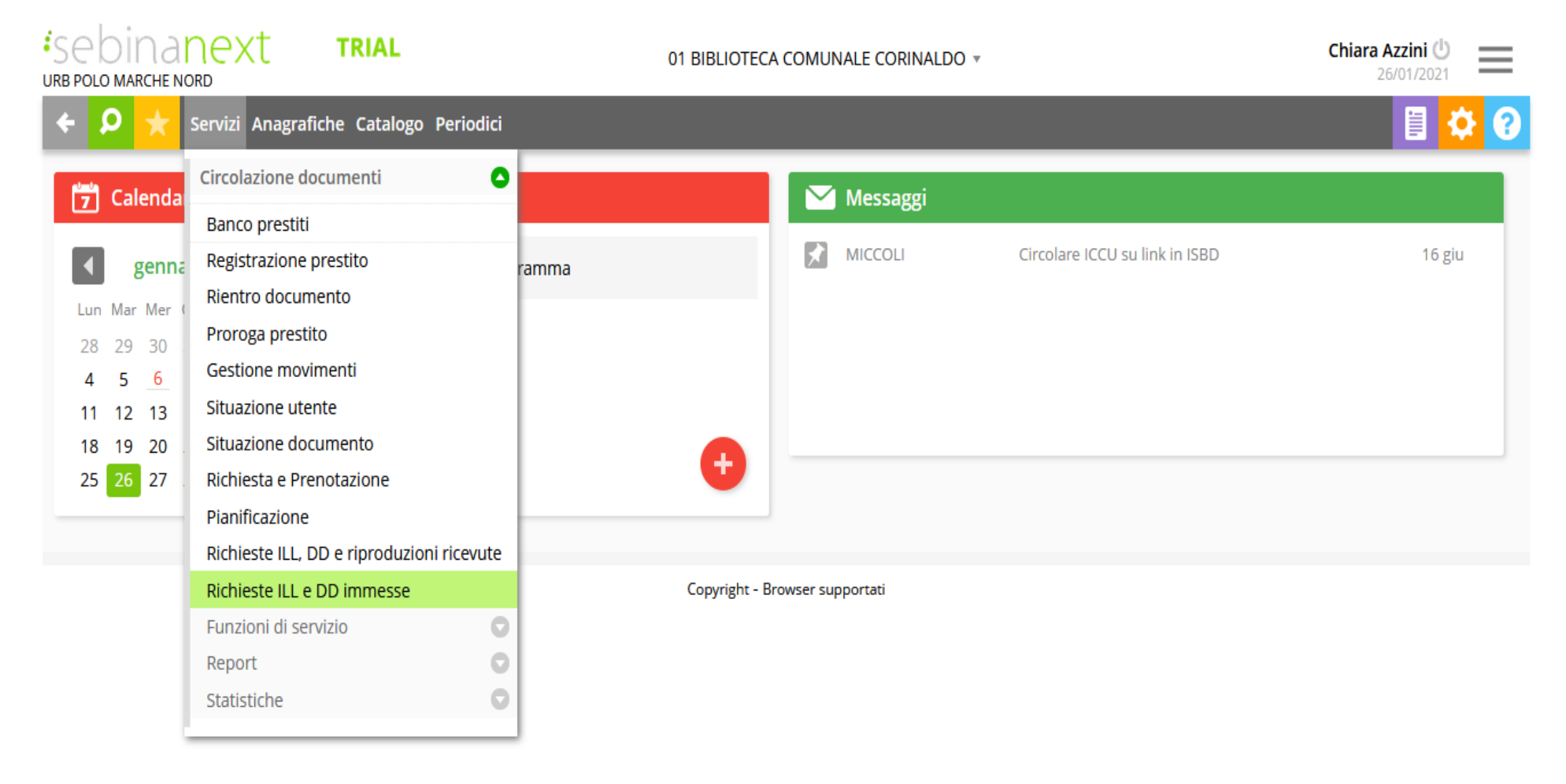

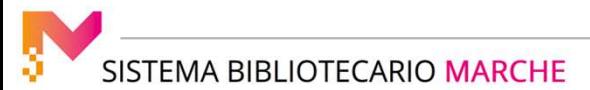

a cura dello staff di coordinamento operativo

### *isebinanext*

e clicchiamo a destra su *Nuova richiesta prestito intersistemico.* 

In automatico, come polo compare quello di cui facciamo parte.

Selezioniamo la biblioteca alla quale vogliamo richiedere la risorsa; possiamo digitare il nome della biblioteca, per poi poterla selezionare.

A questo punto occorre inserire il cognome <sup>e</sup> nome dell'utente per il quale stiamo richiedendo la risorsa <sup>e</sup> clicchiamo con il mouse fuori dal campo, oppure premiamo il tasto invio sulla tastiera.

Si procede, poi, <sup>a</sup> cliccare su "Documento nel catalogo", perché stiamo chiedendo un documento posseduto da una dellebiblioteche del nostro polo (infatti, si intende il catalogo del polo).

Inseriamo il numero di inventario della risorsa che vogliamo chiedere.

Il primo campo dell'inventario è precompilato con il codice della biblioteca alla quale stiamo facendo la richiesta.

Inseriamo l'inventario, che in questo caso è alfanumerico, <sup>e</sup> clicchiamo su invio: verranno compilati in automatico i campi di collocazione, numero standard, titolo ed identificativo.

Possiamo inserire eventuali note.

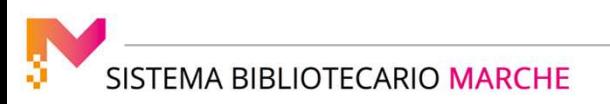

## *isebinanext*

Il bottone "Riparti", in basso, equivale ad annulla <sup>e</sup> ci fa ripartire dalla selezione della biblioteca alla quale vogliamo richiedere la risorsa, mentre cliccando su "Conferma, il sistema contrassegnerà la richiesta con un numero identificativoprogressivo ed univoco per tutto il polo <sup>e</sup> verrà inviata una email di richiesta alla biblioteca che possiede la risorsa.

A questo punto, inizia uno scambio tra le due biblioteche coinvolte, che dovranno variare lo stato della richiesta per i passaggi di propria competenza: nel relativo menu <sup>a</sup> tendina, vengono proposti solo gli stati relativi alla bibliotecarichiedente <sup>o</sup> prestante (in relazione al ruolo nella richiesta della biblioteca corrente).

Nel caso che stiamo vedendo, la nostra biblioteca di lavoro è la biblioteca richiedente, cioè quella che richiede il prestito per conto di un proprio utente.

La biblioteca alla quale abbiamo mandato la richiesta è definita biblioteca destinataria, <sup>o</sup> biblioteca prestante.